# FMC에서 관리하는 Firepower 디바이스의 SRU 및 LSP 버전을 기반으로 Snort 규칙 필터링

### 목차

소개 사전 요구 사항 요구 사항 사용되는 구성 요소 배경 정보 Snort 규칙 필터링 절차

## 소개

이 문서에서는 FMC(Firepower 관리 센터)에서 관리하는 firepower 디바이스의 Cisco SRU(Secure Rule Update) 및 LSP(Link State Packet) 버전을 기반으로 Snort 규칙을 필터링하는 방법에 대해 설 명합니다.

## 사전 요구 사항

#### 요구 사항

다음 주제에 대한 지식을 보유하고 있으면 유용합니다.

- 오픈 소스 Snort 지식
- FMC(Firepower Management Center)
- FTD(Firepower Threat Defense)

#### 사용되는 구성 요소

이 문서의 정보는 다음 소프트웨어 및 하드웨어 버전을 기반으로 합니다.

- 이 문서는 모든 Firepower 플랫폼에 적용됩니다.
- 소프트웨어 버전 7.0.0을 실행하는 Cisco FTD(Firepower 위협 방어)
- 소프트웨어 버전 7.0.0을 실행하는 FMC(firepower Management Center Virtual)

이 문서의 정보는 특정 랩 환경의 디바이스를 토대로 작성되었습니다. 이 문서에 사용된 모든 디바 이스는 초기화된(기본) 컨피그레이션으로 시작되었습니다. 현재 네트워크가 작동 중인 경우 모든 명령의 잠재적인 영향을 미리 숙지하시기 바랍니다.

### 배경 정보

IDS(Intrusion Detection Systems) 및 IPS(Intrusion Prevention Systems)의 컨텍스트에서 "SID"는

"Signature ID" 또는 "Snort Signature ID"를 나타냅니다.

SID(Snort Signature ID)는 각 규칙 또는 해당 규칙 집합 내의 시그니처에 할당되는 고유 식별자입 니다. 이러한 규칙은 네트워크 트래픽에서 악의적인 활동이나 보안 위협을 나타낼 수 있는 특정 패 턴이나 동작을 탐지하는 데 사용됩니다. 각 규칙은 SID와 연결되어 쉽게 참조하고 관리할 수 있도록 합니다.

오픈 소스 Snort에 대한 자세한 내용은 SNORT [웹 사이트](https://www.snort.org/)를 참조하십시오.

## Snort 규칙 필터링 절차

Snort 2 규칙 SID를 보려면 FMC Policies > Access Control > Intrusion, 그런 다음 그림과 같이 오른쪽 상단 모서 리에서 SNORT2 옵션을 클릭합니다.

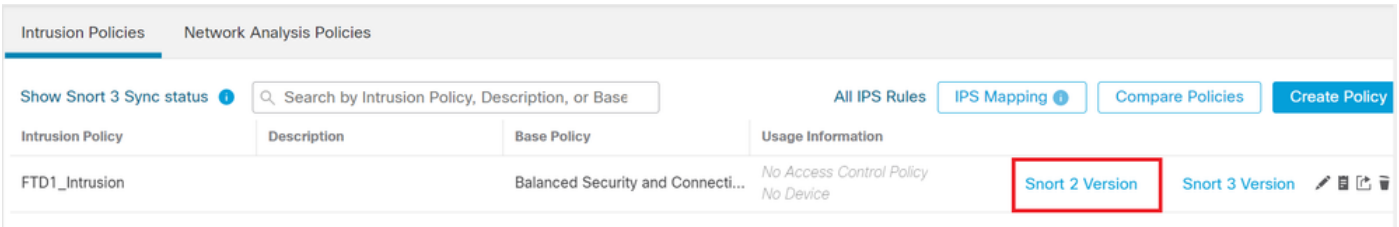

Snort 2

#### 탐색 Rules > Rule Update 최신 날짜를 선택하여 SID를 필터링합니다.

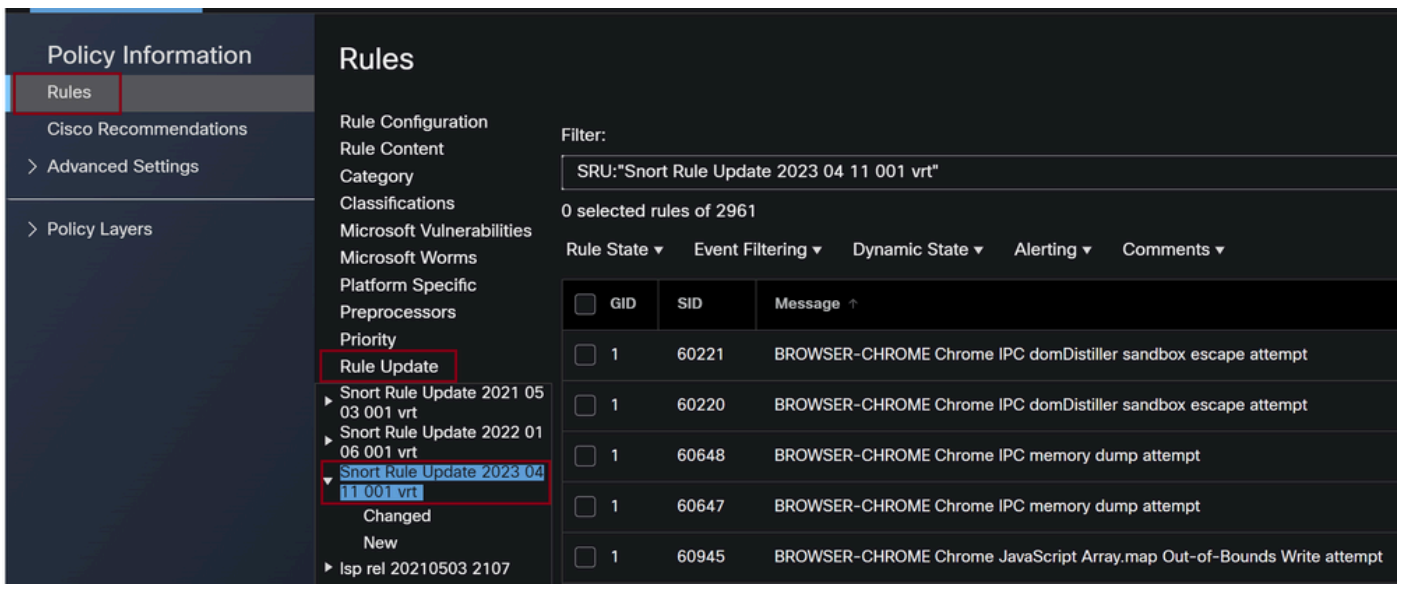

규칙 업데이트

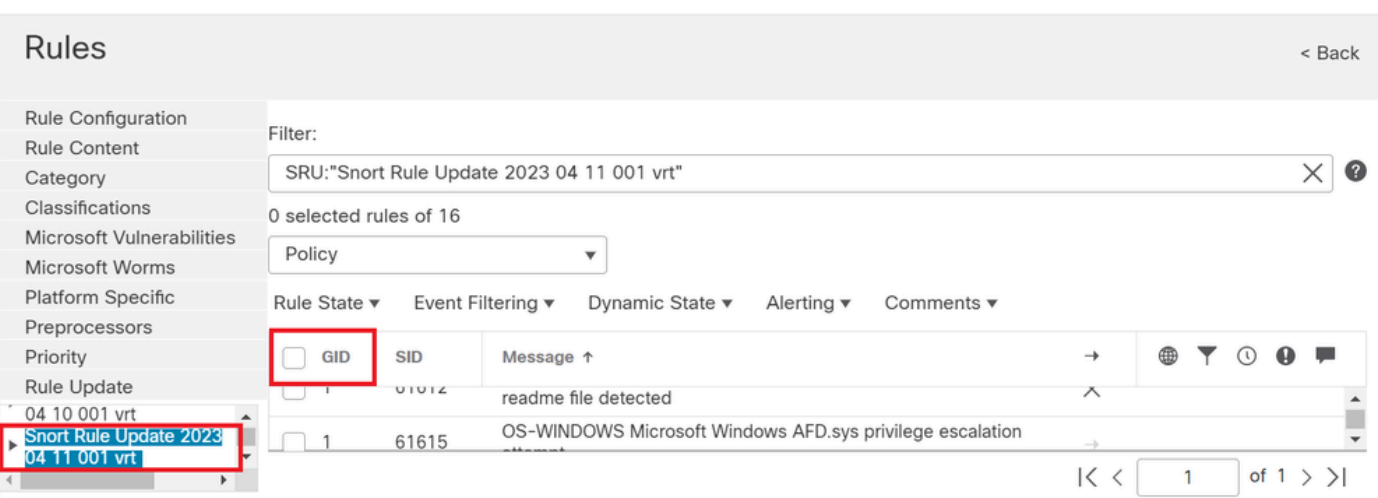

Snort 규칙에 따라 사용 가능한 Sid

#### 아래에서 필요한 옵션을 선택합니다. Rule State 그림에 표시된 것과 같습니다.

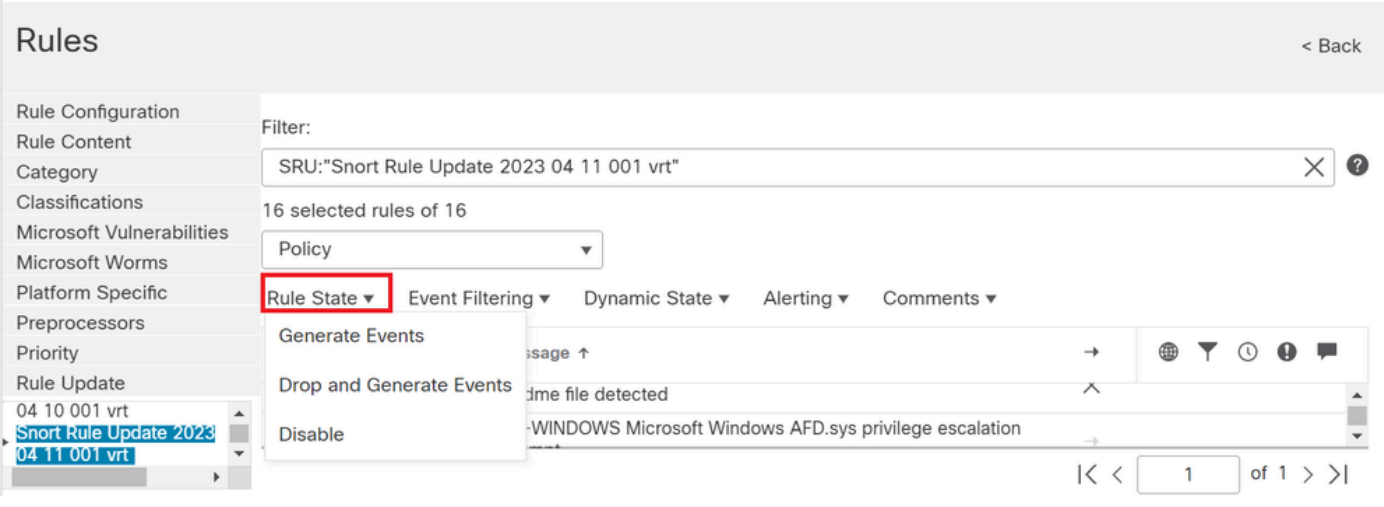

규칙 상태 선택

Snort 3 규칙 SID를 보려면 FMC Policies > Access Control > Intrusion 그런 다음 그림과 같이 오른쪽 상단 모서 리에서 SNORT3 옵션을 클릭합니다.

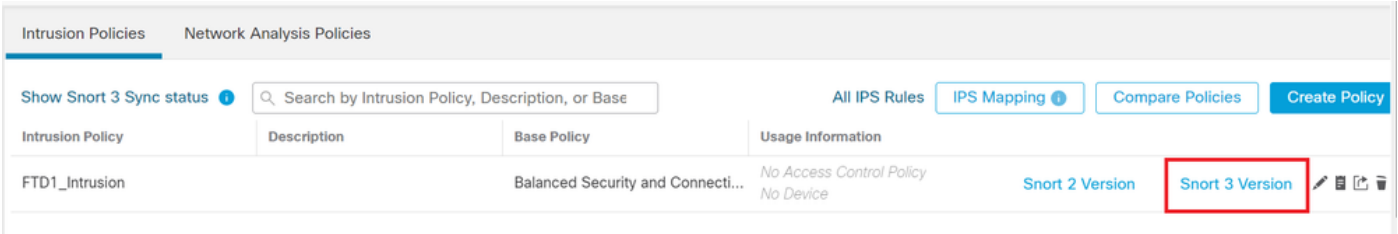

Snort 3

탐색 Advanced Filters 이미지에 표시된 대로 SID를 필터링할 최신 날짜를 선택합니다.

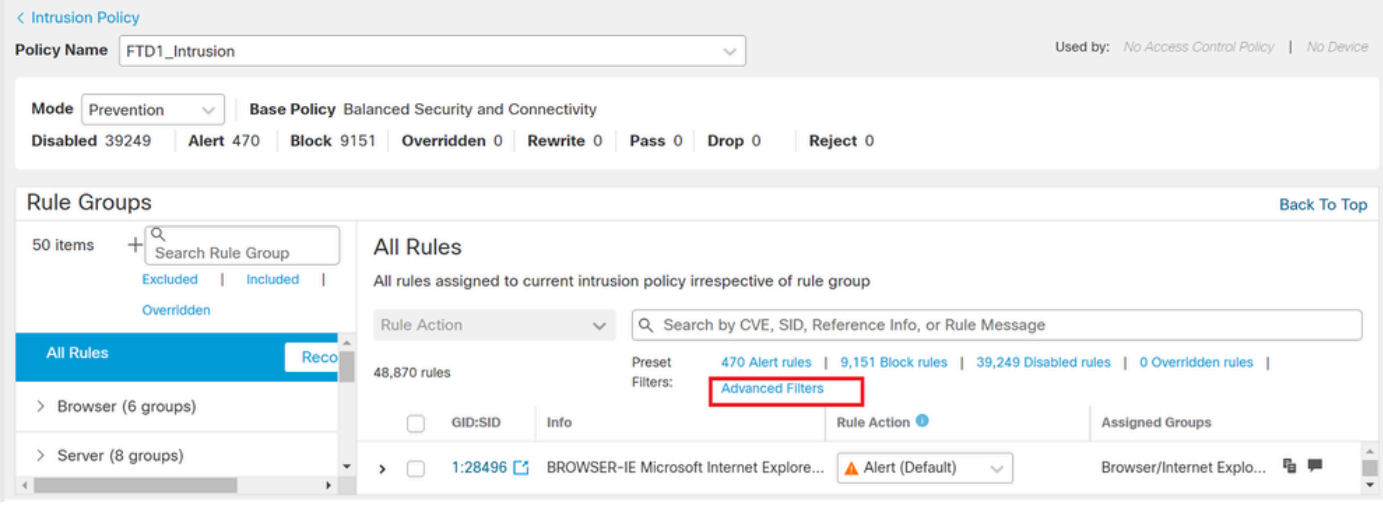

Snort 3 필터

k

# **Advanced Filters**

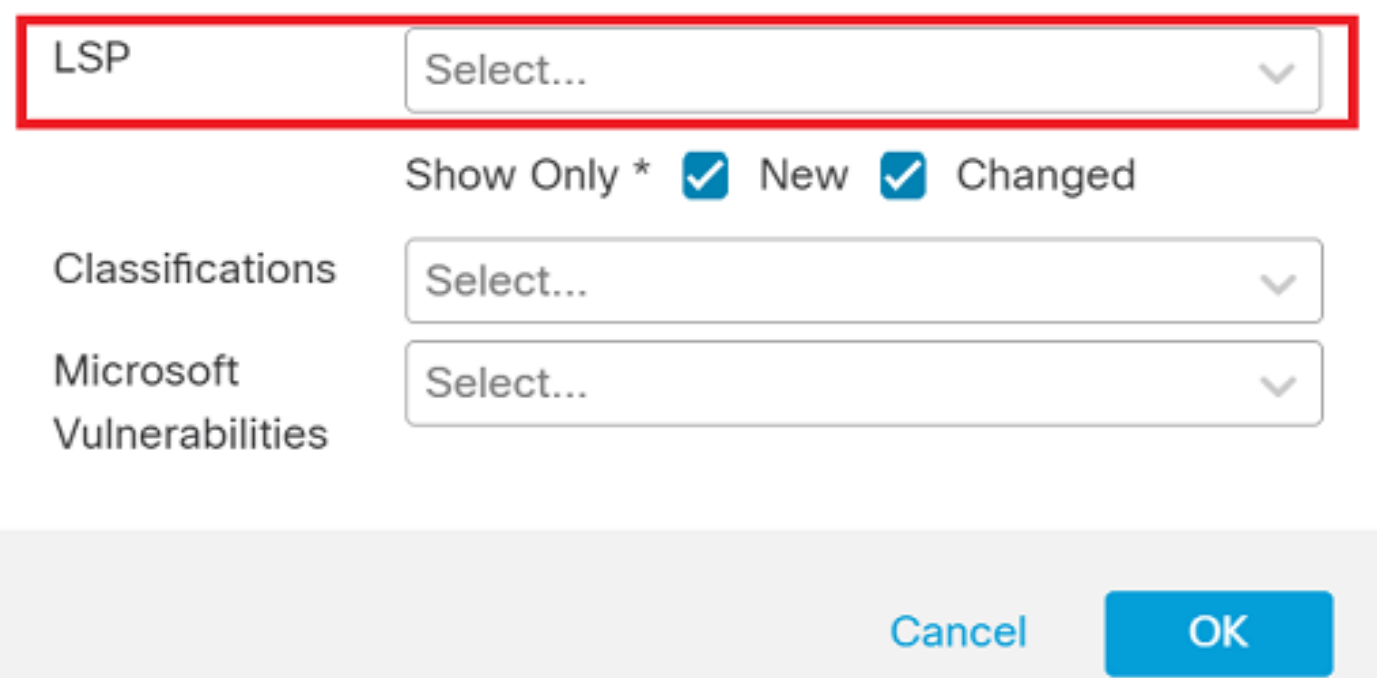

0

고급 필터의 LSP

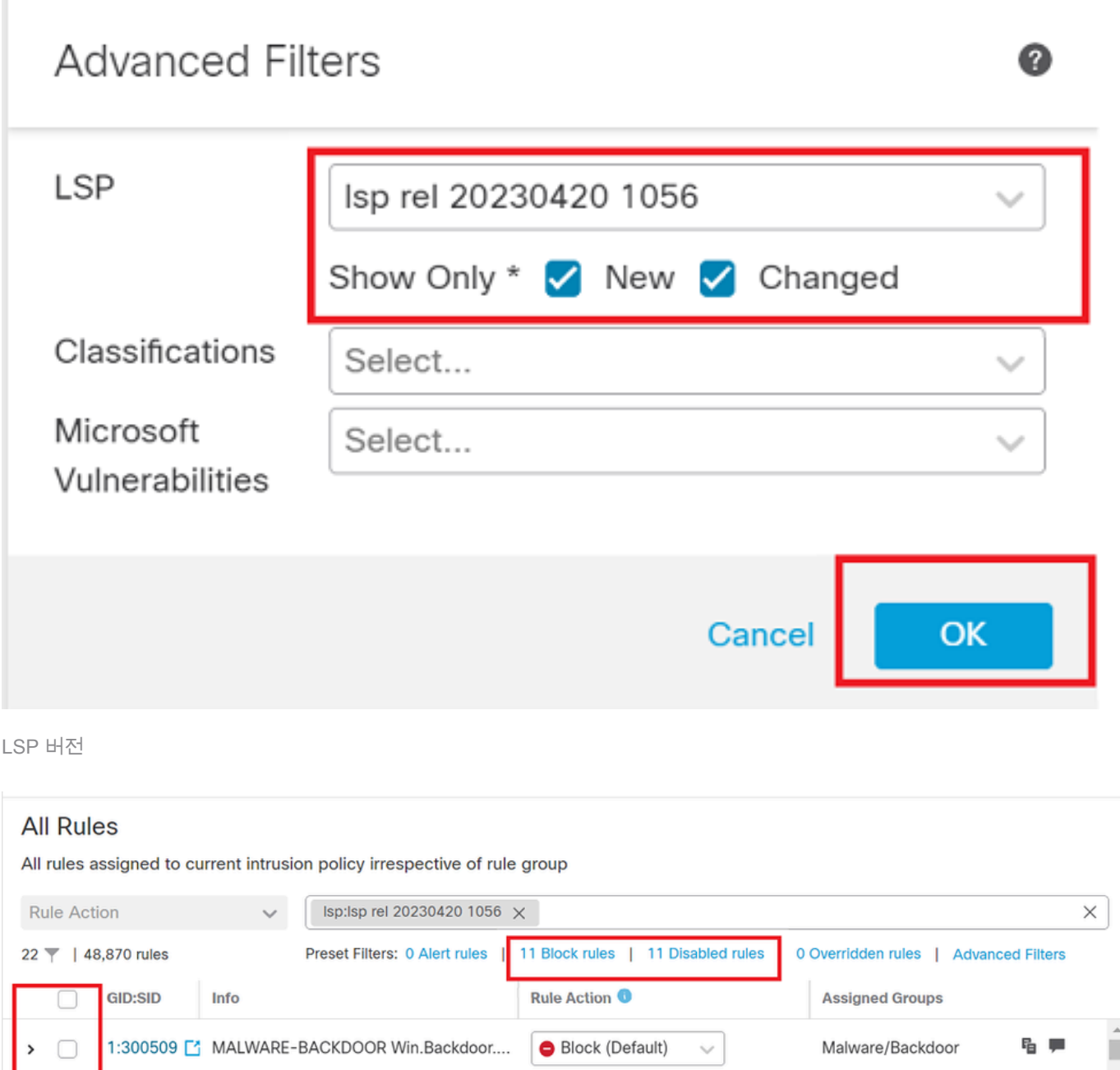

Sid에 대한 사전 설정 필터

아래에서 필요한 옵션을 선택합니다. Rule state 그림에 표시된 것과 같습니다.

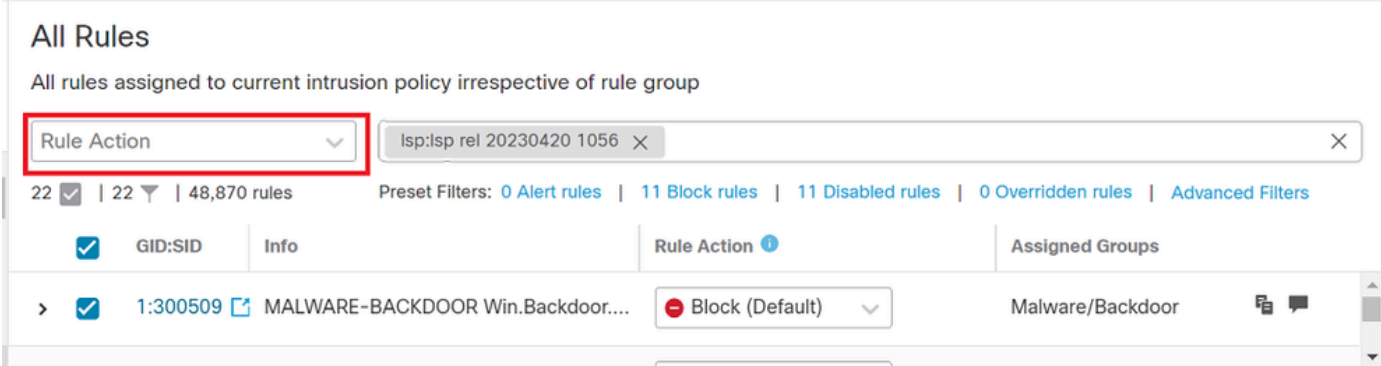

이 번역에 관하여

Cisco는 전 세계 사용자에게 다양한 언어로 지원 콘텐츠를 제공하기 위해 기계 번역 기술과 수작업 번역을 병행하여 이 문서를 번역했습니다. 아무리 품질이 높은 기계 번역이라도 전문 번역가의 번 역 결과물만큼 정확하지는 않습니다. Cisco Systems, Inc.는 이 같은 번역에 대해 어떠한 책임도 지지 않으며 항상 원본 영문 문서(링크 제공됨)를 참조할 것을 권장합니다.